# ISE e configurazione AD con trust bidirezionale Ī

# Sommario

Introduzione **Prerequisiti Requisiti** Componenti usati **Configurazione Verifica** Risoluzione dei problemi **Verifica** 

## Introduzione

Questo documento descrive la definizione di "trust bidirezionale" su ISE e un semplice esempio di configurazione: come autenticare un utente non presente in Active Directory ma presente in un altro AD.

# **Prerequisiti**

## **Requisiti**

Cisco raccomanda la conoscenza di base di:

- Integrazione con ISE 2.x e Active Directory.
- Autenticazione di identità esterna su ISE.

## Componenti usati

- $\cdot$  ISF 2 x
- due Active Directory.

# **Configurazione**

Per espandere il tuo dominio e includere altri utenti in un dominio diverso da quello che è già stato aggiunto ad ISE, devi procedere in due modi:

- èpossibile aggiungere il dominio manualmente e separatamente in ISE. in questo modo, si 1. disporrebbe di due Active Directory separate.
- 2. Unisci un AD ad ISE, quindi configura un trust **bidirezionale** tra questo AD e il secondo AD, senza aggiungerlo all'ISE. Si tratta principalmente di una configurazione di trust bidirezionale, è un'opzione configurata tra due o più Active Directory. ISE rileverà automaticamente questi domini trusted utilizzando il connettore AD e li aggiungerà ai "domini consentiti" e li tratterà come AD separati uniti ad ISE. Ecco come autenticare un utente

nell'AD "zatar.jo", che non è associato ad ISE.

La procedura di configurazione di ISE e AD è descritta nella procedura seguente:

passaggio 1. verificare che ISE sia stato aggiunto ad AD, nell'esempio riportato viene visualizzato il dominio aalab:

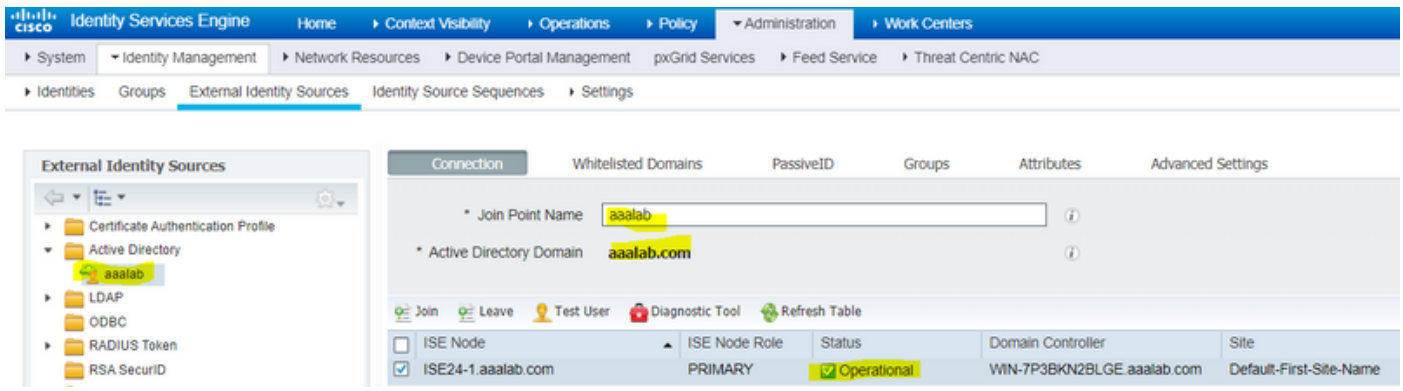

passaggio 2. verificare che il trust bidirezionale sia abilitato tra entrambe le directory, come indicato di seguito:

- 1. Aprire lo snap-in Domini e trust di Active Directory.
- 2. Nel riquadro sinistro fare clic con il pulsante destro del mouse sul dominio per cui si desidera aggiungere un trust e quindi scegliere Proprietà.
- 3. Fare clic sulla scheda Trust.
- 4. Fare clic sul pulsante Nuova relazione di trust.
- 5. Dopo aver aperto la Creazione guidata nuova relazione trust, fare clic su Avanti.
- 6. Digitare il nome DNS del dominio Active Directory e fare clic su Avanti.
- Supponendo che il dominio Active Directory sia risolvibile tramite DNS, la schermata 7. successiva richiederà la Direzione di attendibilità. Selezionare Bidirezionale e fare clic su Avanti.
- 8. Per Proprietà trust in uscita, selezionare tutte le risorse da autenticare e fare clic su Avanti.
- 9. Immettere e digitare nuovamente la password di trust e fare clic su Avanti.
- 10. Fare clic su Avanti due volte.

Nota: La configurazione di Active Directory non rientra nell'ambito del supporto Cisco. È possibile attivare il supporto Microsoft in caso di problemi.

Una volta configurata questa opzione, l'AD (aalab) di esempio può comunicare con il nuovo AD (zatar.jo) e dovrebbe essere visualizzato nella scheda "domini con elenchi bianchi", come indicato di seguito. se non viene visualizzata, la configurazione del trust bidirezionale non è corretta:

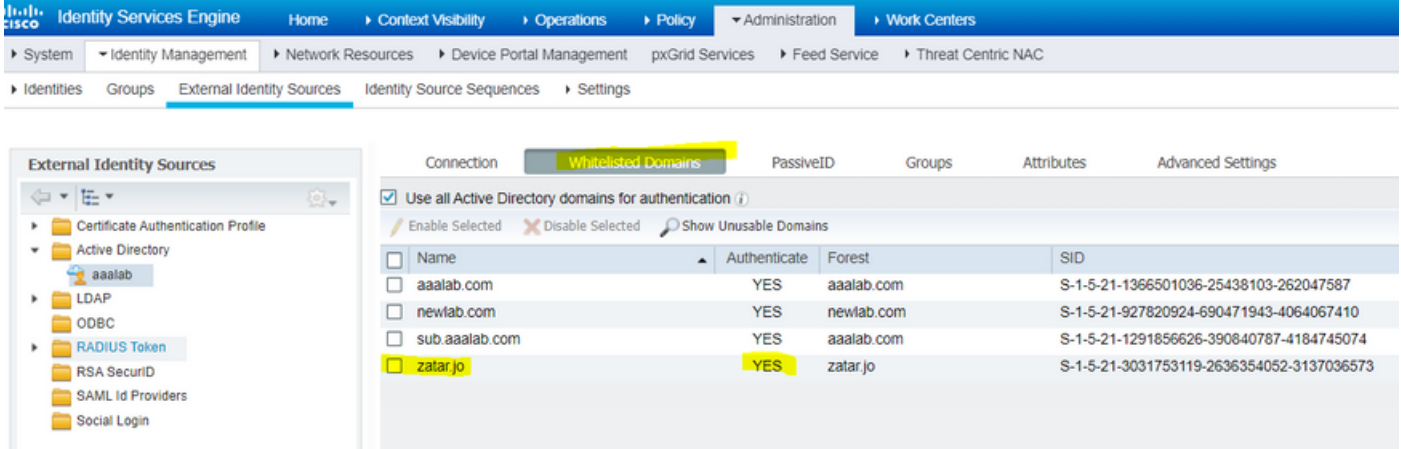

passaggio 3. Assicurarsi che l'opzione search in all the "whitlested Domains" (Cerca in tutti i domini con whitlesting) sia abilitata, come mostrato di seguito. Consentirà la ricerca in tutti i domini con elenco, inclusi i domini trusted bidirezionali. se l'opzione Cerca solo nei "Domini inseriti nella lista bianca" della foresta aggiunta è abilitata, la ricerca verrà eseguita solo nei domini "figlio" del dominio principale. { esempio di dominio figlio: sub.aaalab.com nello screenshot sopra }.

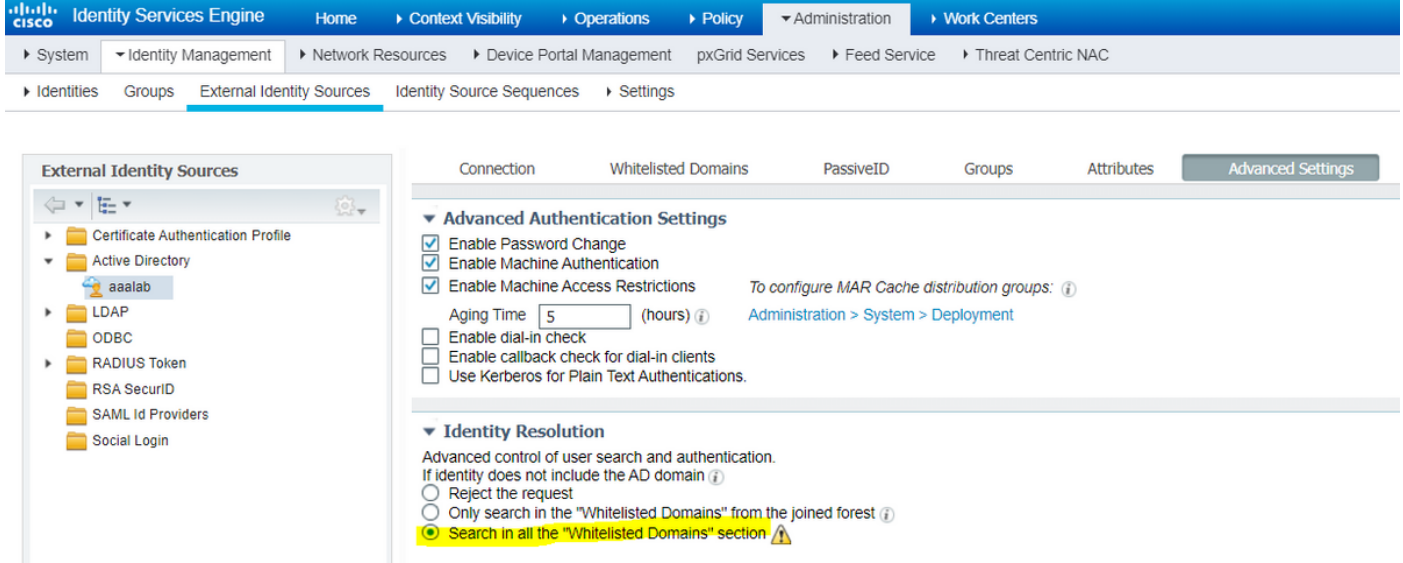

Ora ISE può cercare l'utente nei siti aaalab.com e zatar.com.

## **Verifica**

Verificare che funzioni tramite l'opzione "test user", utilizzare l'utente che si trova nel dominio "zatar.jo" (in questo esempio, l'utente "demo" esiste solo nel dominio "zatar.jo", e non è in "aalab.com", i risultati del test sono riportati di seguito ):

### **Test User Authentication**

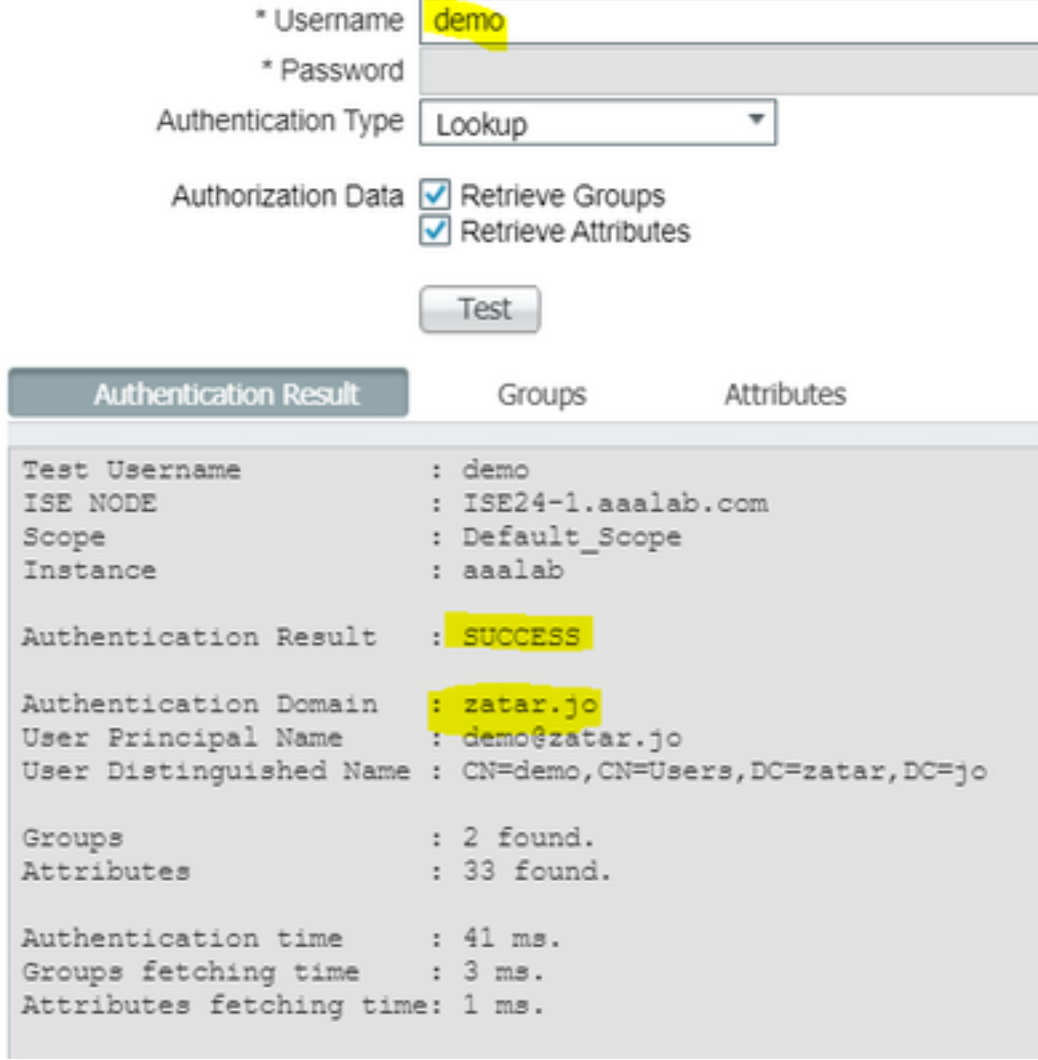

gli utenti di aaalab.com, stanno lavorando, l'utente kholoud si trova su aaalab.com :

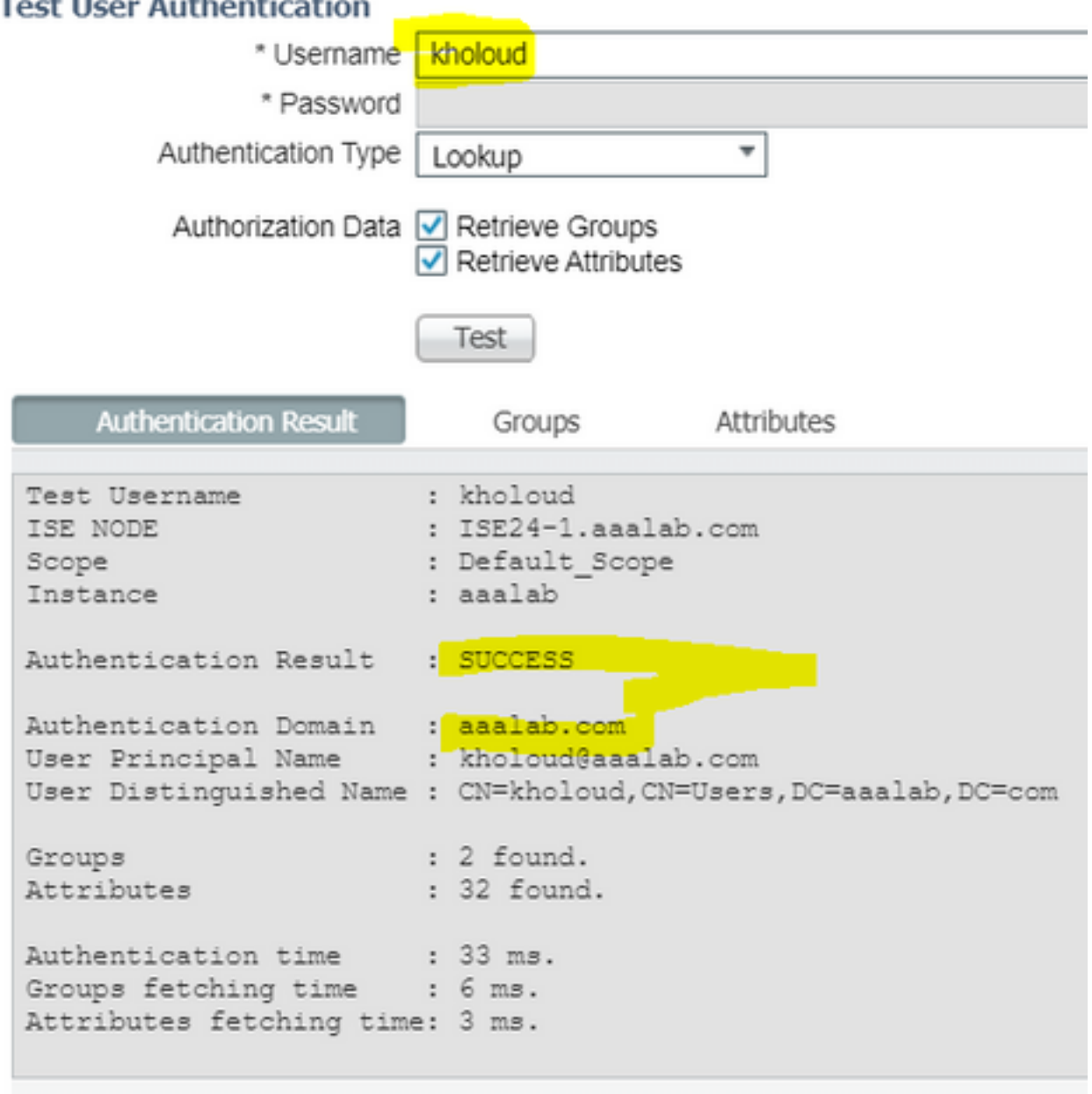

## Risoluzione dei problemi

Esistono due procedure principali per risolvere la maggior parte dei problemi di trust bidirezionale/AD, anche la maggior parte delle autenticazioni di identità esterne:

1. raccolta dei log ISE (bundle di supporto) con i debug abilitati. in cartelle specifiche di questo pacchetto di supporto, sono disponibili tutti i dettagli di qualsiasi tentativo di autenticazione in AD.

2. raccogliere le acquisizioni di pacchetti tra ISE e AD.

passaggio 1. raccogliere i log ISE:

r. Abilitare i debug e impostare i seguenti debug su "trace":

- Active Directory (ad\_agent.log)
- identity-store-AD (ad\_agent.log)
- runtime-AAA (prt-server.log)
- nsf (ise-psc.log)
- sessione nsf (ise-psc.log)
- b. Riprodurre il problema, connettersi con un utente con problemi.
- c. Raccogliere un pacchetto di supporto.

#### "Log" dello scenario di lavoro:

Nota: I dettagli dei tentativi di autenticazione sono disponibili nel file ad\_agent.log

#### dal file ad\_agent.log:

verifica connessione trust bidirezionale zatar:

2020-01-16 12:26:21,210 VERBOSE,140568698918656,LsaDmEnginepDiscoverTrustsForDomain: Adding trust info zatar.jo (Other Forest, Two way) in forest zatar.jo,LsaDmEnginepDiscoverTrustsForDomain(),lsass/server/auth-providers/ad-openprovider/lsadmengine.c:472 2020-01-16 12:26:21,210 DEBUG ,140568698918656,New domain zatar.jo will be added to the trusted domain list.,LsaDmAddTrustedDomain(),lsass/server/auth-providers/ad-open-provider/lsadm.c:1997

ricerca dell'utente "demo" nella scheda del dominio principale:

```
2020-01-16 12:29:08,579 DEBUG ,140568690480896,AdIdentityResolver::search: do
(&(|(objectCategory=person)(objectCategory=computer))(sAMAccountName=demo)) search in forest
aaalab.com,searchIdentity(),lsass/server/auth-providers/ad-open-
provider/ad_identity_resolver_impl.cpp:738
```
(notare che l'utente demo si trova nel dominio zatar, tuttavia ise lo controllerà prima nel dominio aalab, poi altri domini nella scheda "whitlested" domini come newlab.com. per evitare il check-in nel dominio principale e per il check-in diretto di zatar.jo, è necessario usare il suffisso UPN in modo che ISE sappia dove cercare, quindi l'utente dovrebbe effettuare il login in questo formato: demo.zatar.jo).

ricerca dell'utente "demo" in zatar.jo.

```
2020-01-16 12:29:08,604 DEBUG ,140568690480896,AdIdentityResolver::search: do
(&(|(objectCategory=person)(objectCategory=computer))(sAMAccountName=demo)) search in forest
zatar.jo,searchIdentity(),lsass/server/auth-providers/ad-open-
provider/ad_identity_resolver_impl.cpp:738
2020-01-16 12:29:08,604 DEBUG ,140568690480896,LsaDmpLdapOpen: gc=1,
domain=zatar.jo,LsaDmpLdapOpen(),lsass/server/auth-providers/ad-open-provider/lsadm.c:4102
2020-01-16 12:29:08,604 DEBUG ,140568690480896,LsaDmpIsDomainOffline: checking status of domain
zatar.jo,LsaDmpIsDomainOffline(),lsass/server/auth-providers/ad-open-provider/lsadm.c:3158
```
utente "demo" trovato nel dominio zatar:

```
18037: pszResolvedIdentity = "demo@zatar.jo"
Line 18039: pszResolvedDN = "CN=demo, CN=Users, DC=zatar, DC=jo"
Line 18044: pszResolvedSAM = "demo"
Line 18045: pszResolvedExplicitUPN = "demo@zatar.jo"
Line 18056: "1579177748579 24325 "demo" AD-Log-Id=1579177581/40,
```
r. I pacchetti scambiati tra ISE e AD/LDAP sono crittografati, quindi non sarebbero leggibili se le clip venissero raccolte senza essere prima decriptate.

Per decrittografare i pacchetti tra ISE e AD (questo passaggio deve essere applicato prima di raccogliere le clip e applicare il tentativo):

- 1. Ad ISE passare alla scheda : Archivi di ID esterni -> Active Directory -> Strumenti avanzati -> Ottimizzazione avanzata
- 2. Scegli il tuo nodo ISE.
- Il campo 'Nome' ottiene una stringa di RISOLUZIONE DEI PROBLEMI specifica: 3. Risoluzione dei problemi.EncryptionOffPeriod.
- Nel campo 'Valore' viene visualizzato il numero di minuti per cui si desidera eseguire la 4. risoluzione dei problemi

<Intero positivo in minuti>

Esempio per mezz'ora:

30

- 5. Digitare una descrizione. Obbligatorio prima del passaggio successivo.
- 6. Fare clic sul pulsante 'Aggiorna valore'
- 7. Fare clic su 'Riavvia Active Directory Connector.
- 8. attendere 10 minuti prima che la decrittografia diventi effettiva.
- b. inizia le clip da ISE.
- c. riprodurre il problema.
- d. quindi interrompi e scarica la clip

## "Log" dello scenario di lavoro:

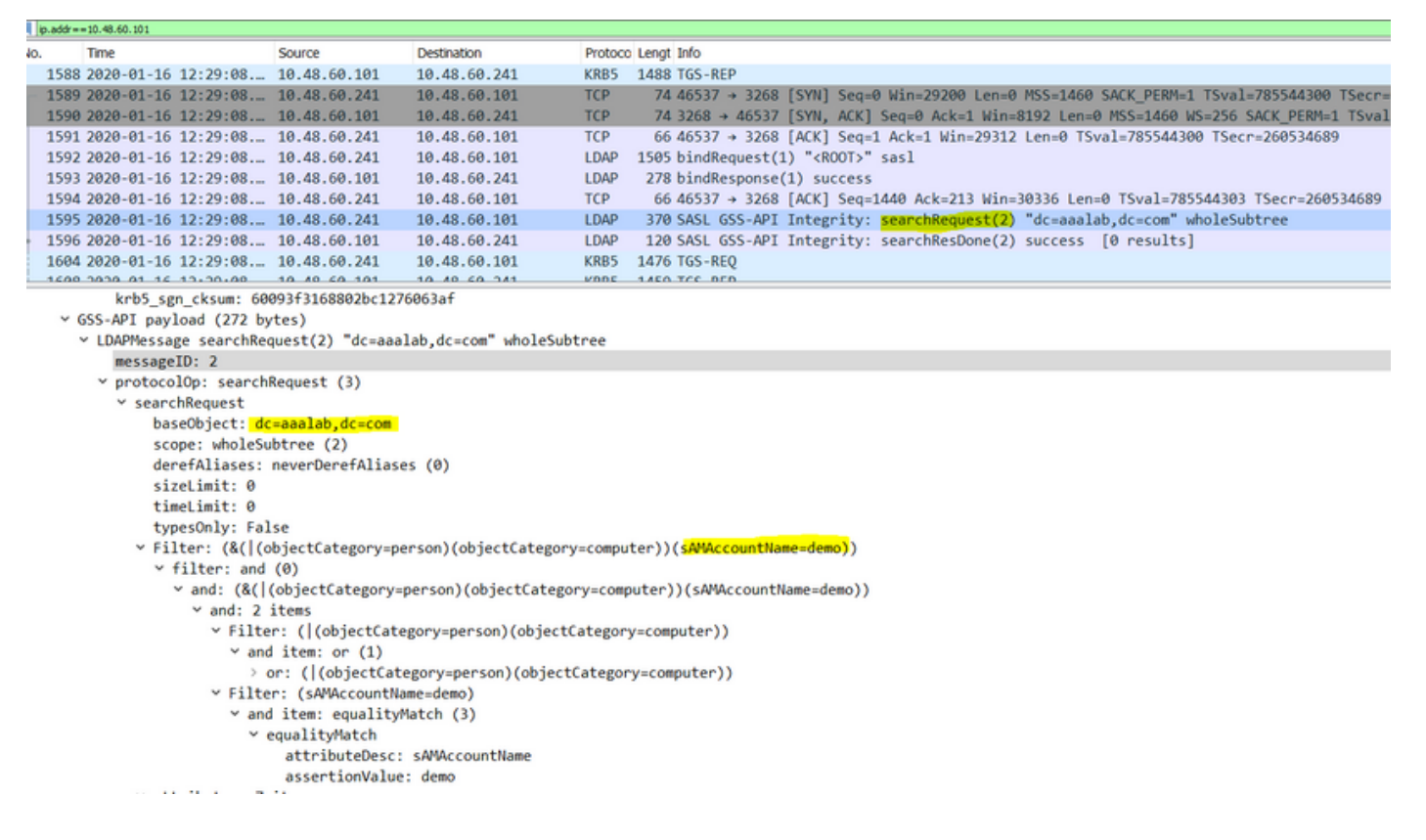

### Verifica

Di seguito sono riportati un paio di esempi di situazioni lavorative e non lavorative che possono verificarsi e i registri che vengono prodotti.

#### 1. Autenticazione basata sui gruppi AD "zatar.jo":

#### Se il gruppo non è stato recuperato dalla scheda gruppo, verrà visualizzato questo messaggio di registro:

```
2020-01-22 10:41:01,526 DEBUG ,140390418061056,Do not know about domain for object SID 'S-1-5-
21-3031753119-2636354052-3137036573-513',LsaDmpMustFindDomainByObjectSid(),lsass/server/auth-
providers/ad-open-provider/lsadm.c:1574
```
Ènecessario recuperare i gruppi in zatar.jo dalla scheda Gruppi.

Verifica dei recuperi del gruppo AD dalla scheda AD:

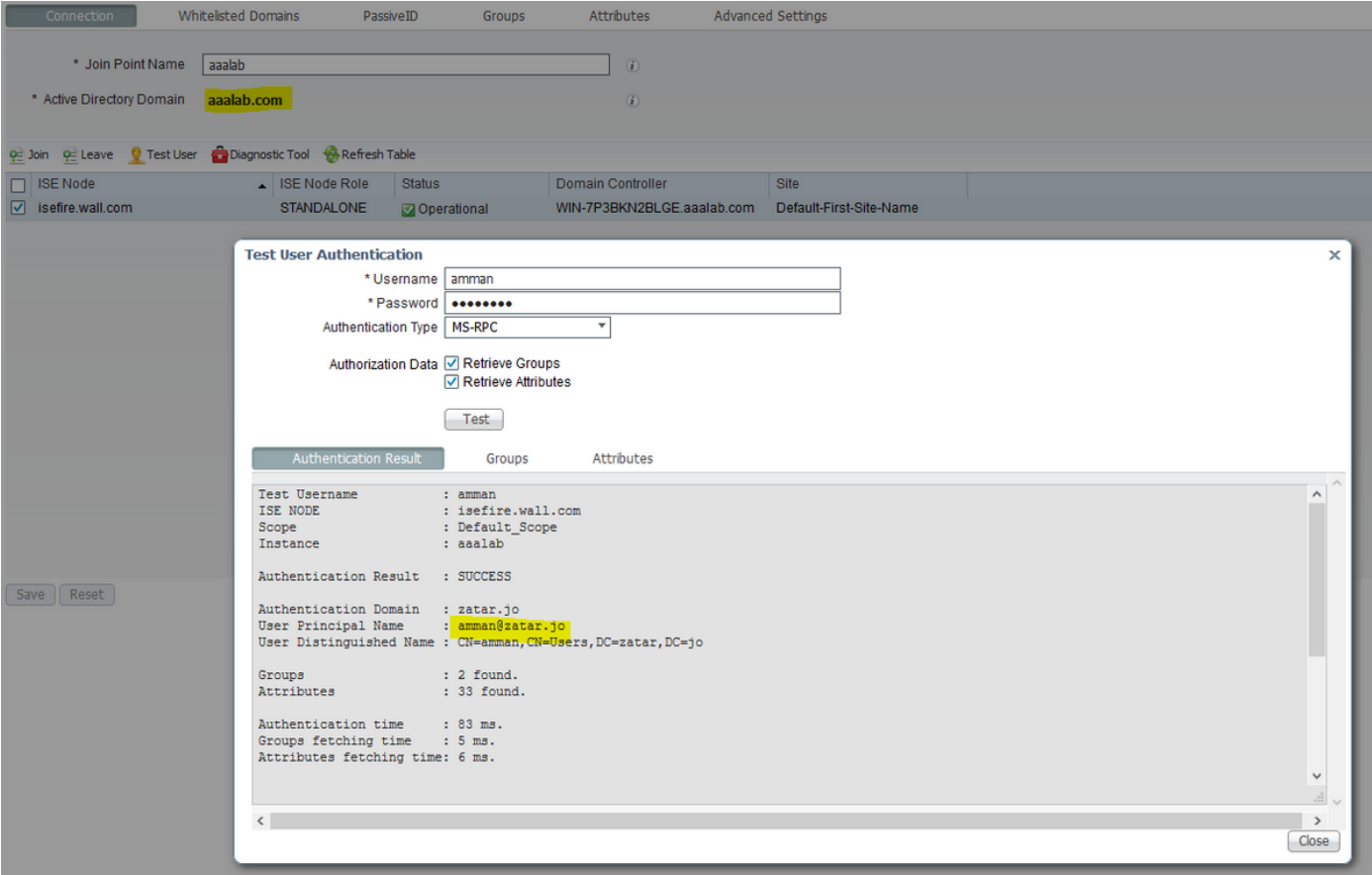

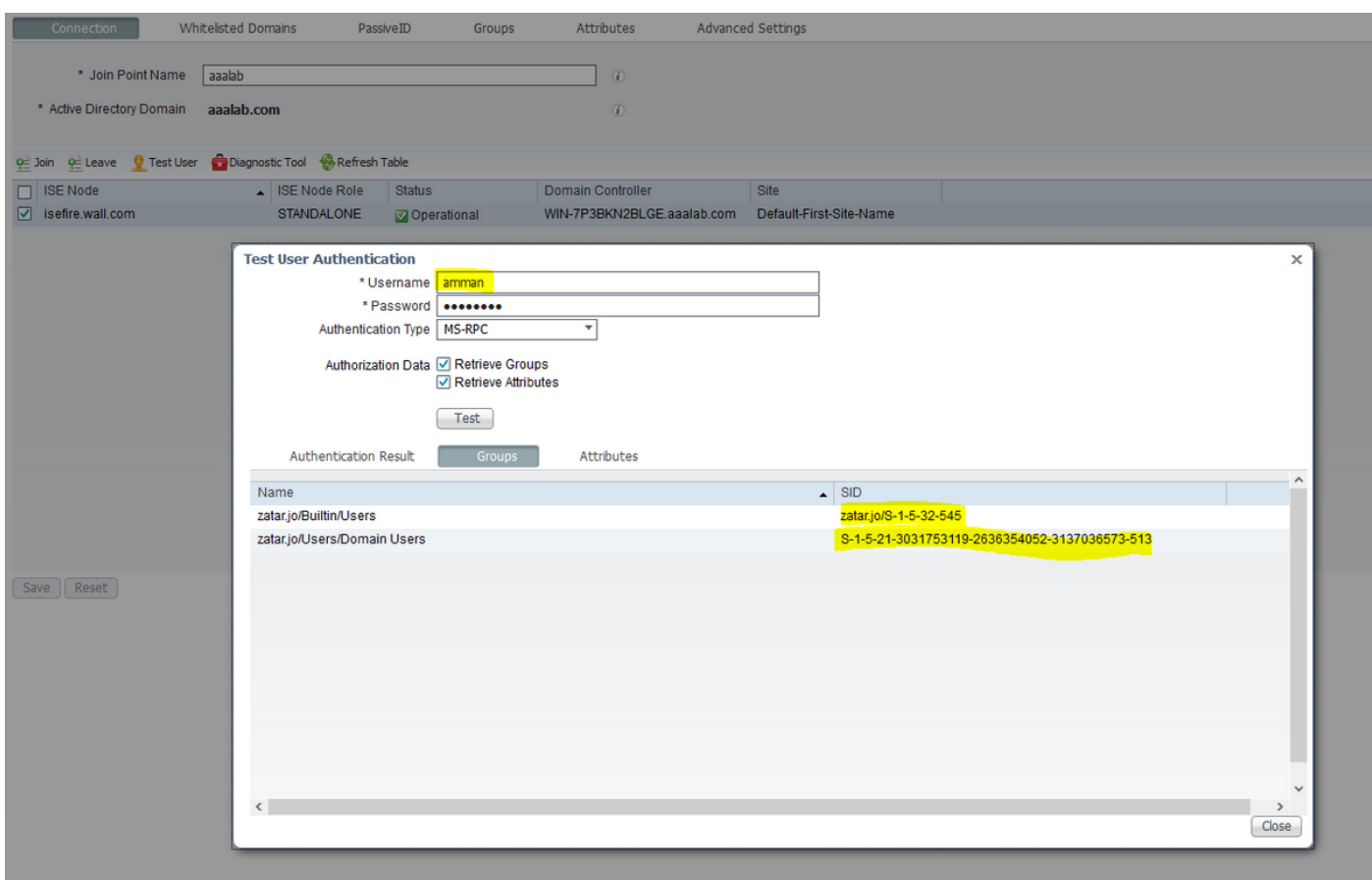

## scenario di lavoro Dai log AD\_agent.log:

2020-01-22 10:41:01,516 DEBUG ,140390418061056,AD\_GetTokenGroups: SID selected: [zatar.jo/S-1-5- 32-545],AD\_GetTokenGroups(),lsass/server/auth-providers/ad-open-provider/provider-main.c:9669 2020-01-22 10:41:01,516 DEBUG ,140390418061056,AD\_GetTokenGroups: SID selected: [S-1-5-21-

```
3031753119-2636354052-3137036573-513],AD_GetTokenGroups(),lsass/server/auth-providers/ad-open-
provider/provider-main.c:9669
```

```
pTokenGroupsList =
{
dwStringsCount = 2
ppszStrings =
{
"zatar.jo/S-1-5-32-545"
"S-1-5-21-3031753119-2636354052-3137036573-513"
}
}
```
2. Se è selezionata l'opzione di ricerca avanzata "Cerca solo nei "Domini inseriti nella lista bianca" dalla foresta aggiunta:

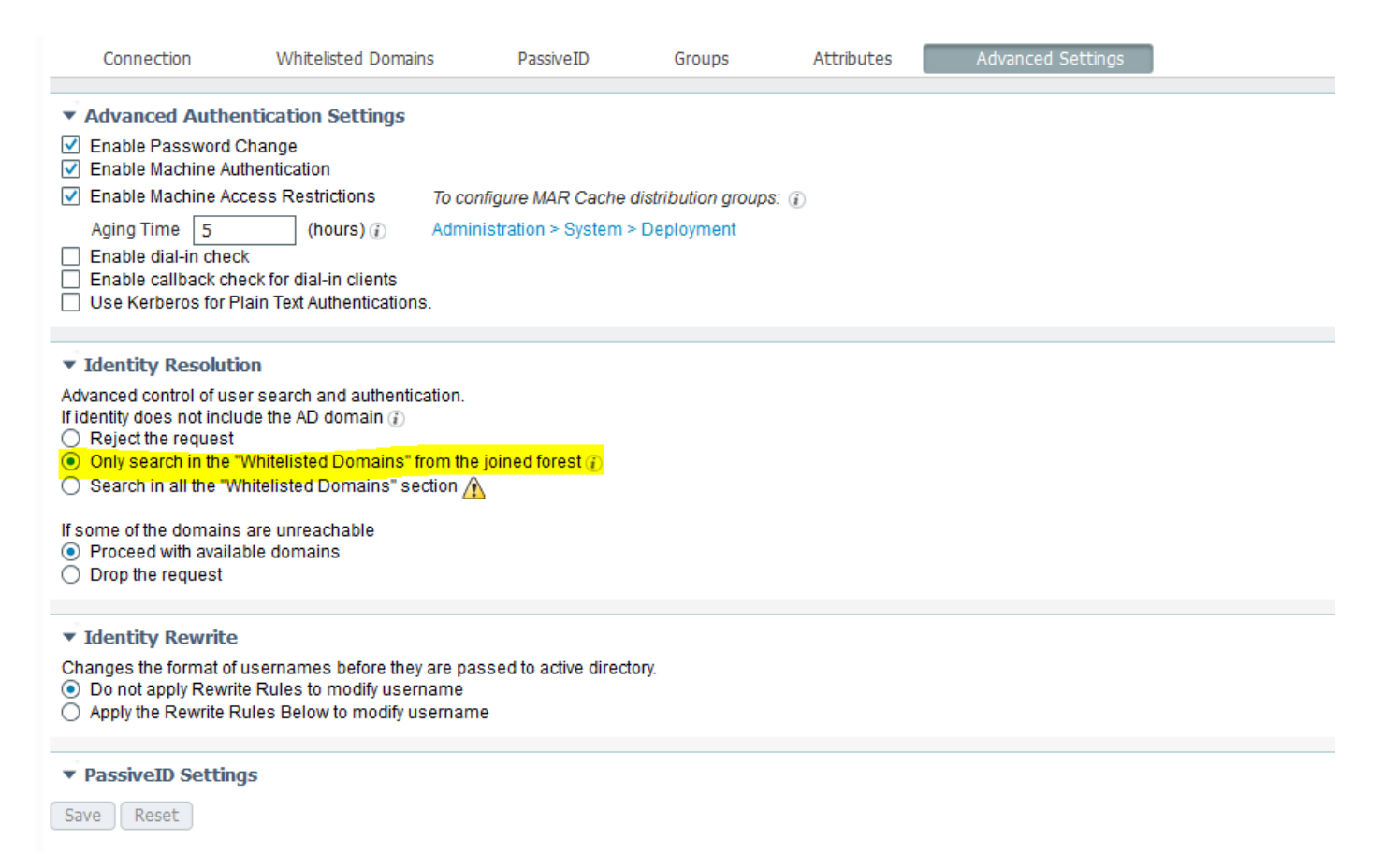

Quando si sceglie l'opzione "Cerca solo nei "Domini inseriti nella lista bianca" dalla foresta aggiunta", ISE li ha contrassegnati offline:

2020-01-22 13:53:31,000 DEBUG ,140629434660608,LsaDmpFilterOfflineCallback: examine domain newlab.com,LsaDmpFilterOfflineCallback(),lsass/server/auth-providers/ad-openprovider/lsadm.c:3423 2020-01-22 13:53:31,001 DEBUG ,140629434660608,LsaDmpFilterOfflineCallback: domain newlab.com is usable and is marked offline (DC or GC)., LsaDmpFilterOfflineCallback(), lsass/server/authproviders/ad-open-provider/lsadm.c:3498 2020-01-22 13:53:31,001 DEBUG ,140629434660608,LsaDmpFilterOfflineCallback: examine domain zatar.jo,LsaDmpFilterOfflineCallback(),lsass/server/auth-providers/ad-open-provider/lsadm.c:3423 2020-01-22 13:53:31,001 DEBUG ,140629434660608,LsaDmpFilterOfflineCallback: domain zatar.jo is not marked offline (DC or GC).,LsaDmpFilterOfflineCallback(),lsass/server/auth-providers/adopen-provider/lsadm.c:3454

#### L'utente "petra" si trova in zatar.jo e non riuscirà nell'autenticazione, come si vede nello screenshot seguente:

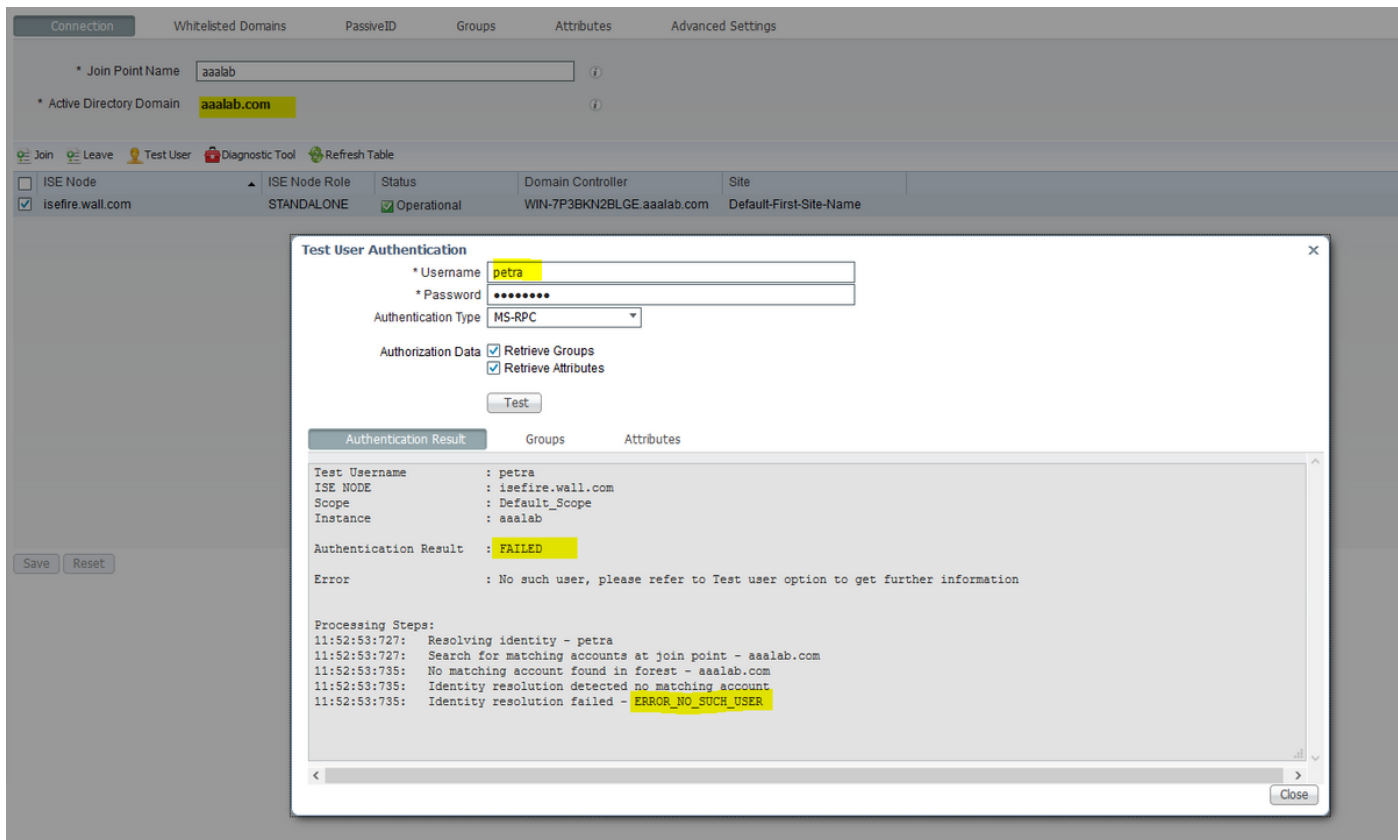

#### Nei registri:

#### ISE non è riuscita a raggiungere altri domini, a causa dell'opzione avanzata "Cerca solo nei "Domini whitelist" dalla foresta aggiunta":

2020-01-22 13:52:53,735 DEBUG ,140629511296768,AdIdentityResolver::search: already did (&(|(objectCategory=person)(objectCategory=computer))(sAMAccountName=petra)) search in forest aaalab.com,searchIdentity(),lsass/server/auth-providers/ad-openprovider/ad\_identity\_resolver\_impl.cpp:735 2020-01-22 13:52:53,735 VERBOSE,140629511296768,AdIdentityResolver::examineDomains: newlab.com,examineDomains(),lsass/server/auth-providers/ad-openprovider/ad\_identity\_resolver\_impl.cpp:601 2020-01-22 13:52:53,735 VERBOSE,140629511296768,AdIdentityResolver::examineDomains: zatar.jo,examineDomains(),lsass/server/auth-providers/ad-openprovider/ad\_identity\_resolver\_impl.cpp:601 2020-01-22 13:52:53,735 VERBOSE,140629511296768,AdIdentityResolver::finalizeResult: result: 40008 (symbol: LW\_ERROR\_NO\_SUCH\_USER),finalizeResult(),lsass/server/auth-providers/ad-openprovider/ad\_identity\_resolver\_impl.cpp:491 2020-01-22 13:52:53,735 VERBOSE,140629511296768,AD\_ResolveIdentity: identity=[petra], flags=0, dwError=40008,AD\_ResolveIdentity(),lsass/server/auth-providers/ad-openprovider/ad\_identity\_resolver.cpp:131 2020-01-22 13:52:53,735 VERBOSE,140629511296768,LsaSrvResolveIdentity: identity=[petra], flags=0, dwError=40008,LsaSrvResolveIdentity(),lsass/server/api/api2.c:2877 2020-01-22 13:52:53,735 VERBOSE,140629511296768,Error code: 40008 (symbol: LW\_ERROR\_NO\_SUCH\_USER),LsaSrvResolveIdentity(),lsass/server/api/api2.c:2890 2020-01-22 13:52:53,735 VERBOSE,140629511296768,LsaSrvResolveIdentity: identity=[petra], flags=0, dwError=40008, resolved identity list returned = NO,LsaSrvIpcResolveIdentity(),lsass/server/api/ipc\_dispatch.c:2738